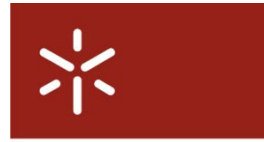

**Universidade do Minho** 

# Intranet v3

# Manual de Referência Rápida

GABINETE DE SISTEMAS DE INFORMAÇÃO

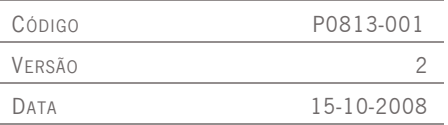

# <span id="page-1-0"></span>Índice

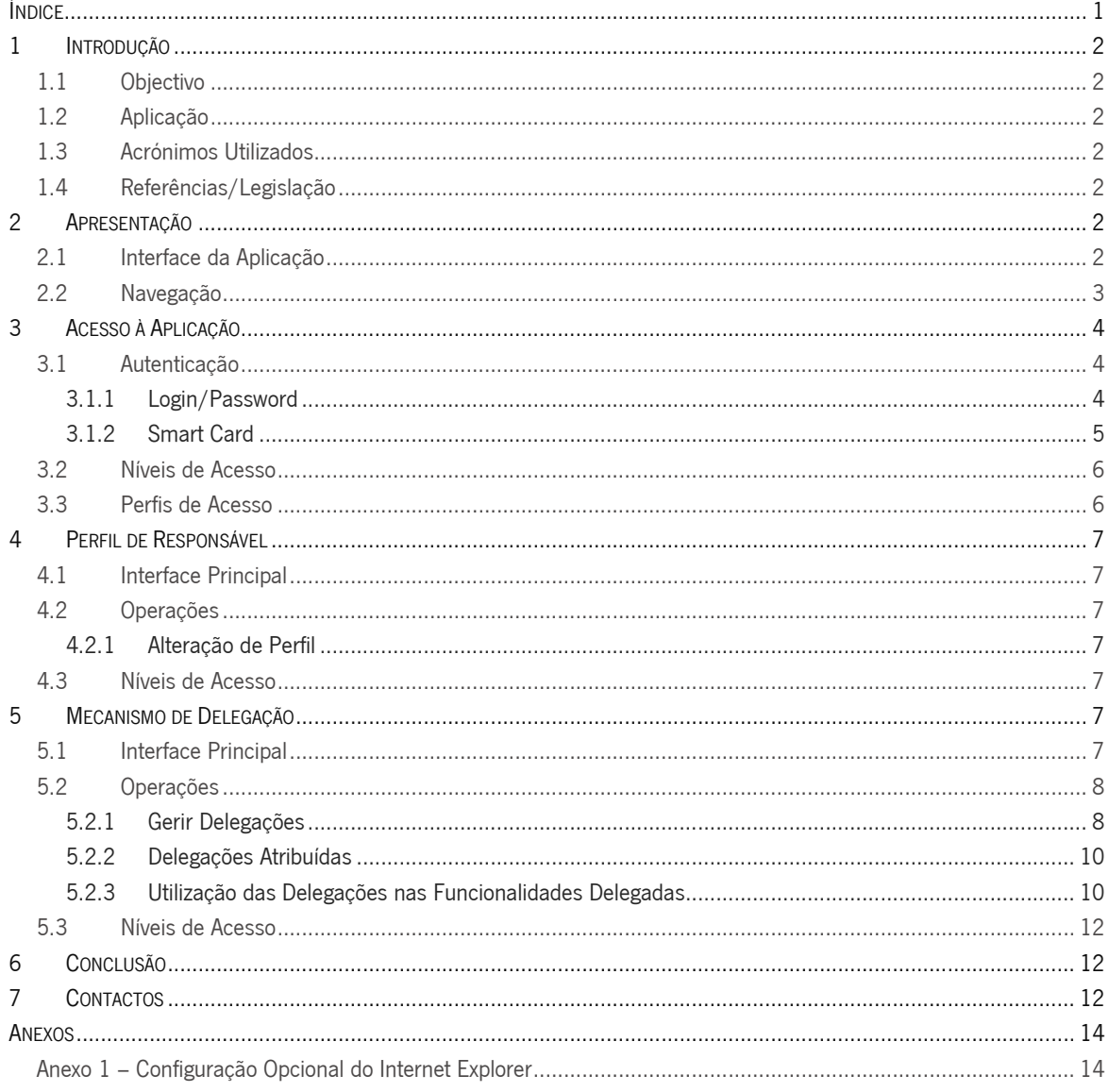

# <span id="page-2-0"></span>1 Introdução

#### <span id="page-2-1"></span>1.1 Objectivo

Este manual tem como objectivo ajudar o utilizador a rapidamente aceder à aplicação, através dos dois métodos de autenticação agora disponíveis bem como apresentar o novo conceito de "perfil de responsável" que substitui o anterior "login de unidade".

#### <span id="page-2-2"></span>1.2 Aplicação

Aplica-se a todos os utilizadores com acesso à intranet da Universidade do Minho.

# <span id="page-2-3"></span>1.3 Acrónimos Utilizados

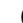

GSI Gabinete de Sistemas de Informação

# <span id="page-2-4"></span>1.4 Referências/Legislação

n.a.

# <span id="page-2-5"></span>2 Apresentação

# <span id="page-2-6"></span>2.1 Interface da Aplicação

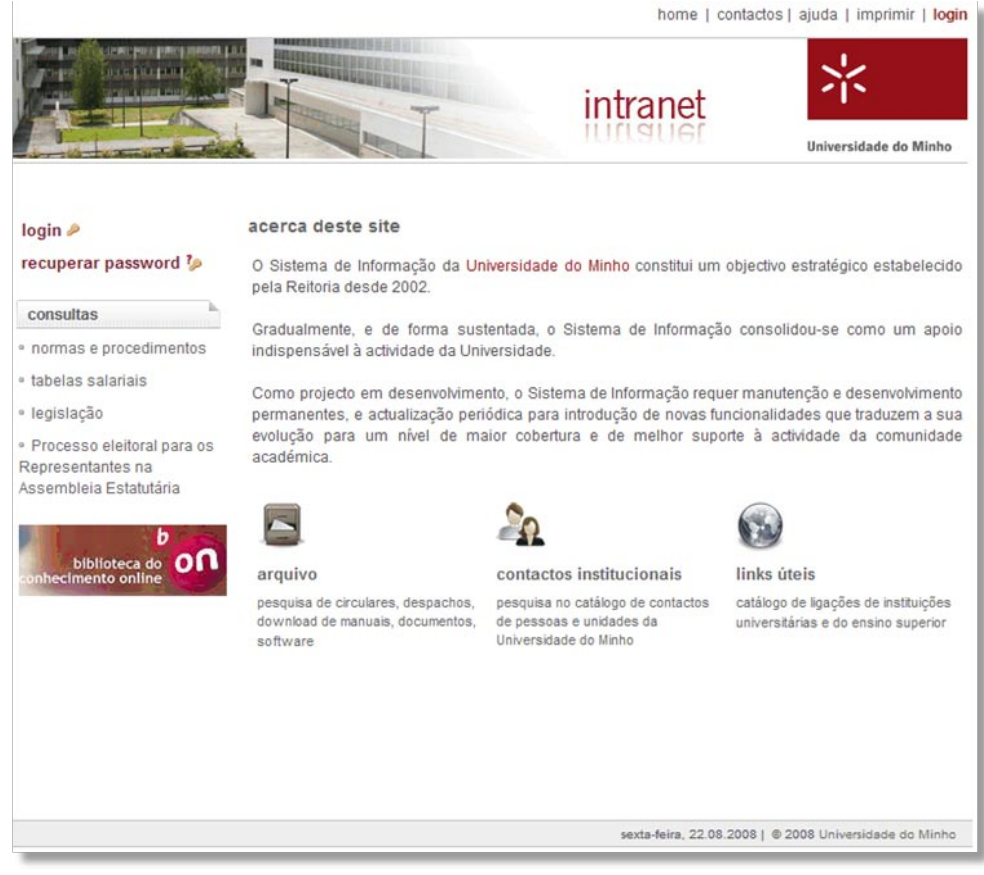

A página de entrada da intranet é constituída por:

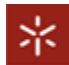

- Imagem rotativa de topo esta imagem vai alternando à medida que se navega no portal. Ao clicarmos sobre a imagem seremos redireccionados para a página de entrada do portal;
- Menu de topo (lado direito) surge em qualquer página do portal e permite aceder à área de pesquisa de contactos, ajuda, página de impressão e página de autenticação;
- Painel Esquerdo área com links rapidos para consultas;
- Painel Central/Conteúdos área central com texto de apresentação e acesso a áreas públicas do portal (pesquisa de contactos, links úteis e arquivo).

# <span id="page-3-0"></span>2.2 Navegação

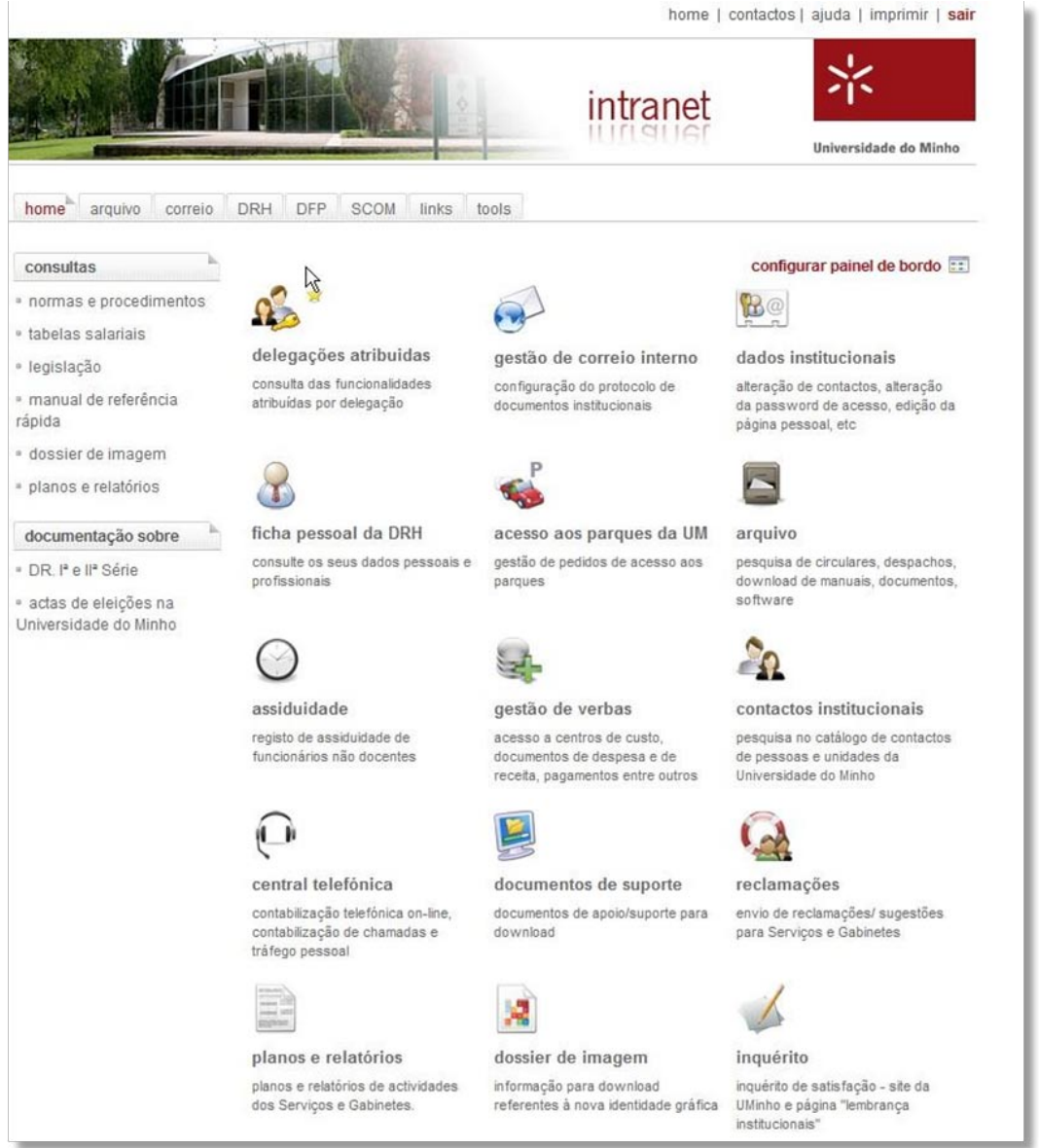

Ao nível de menus de navegação, um utilizador autenticado na intranet, tem à sua disponibilidade as seguintes opções:

- Painel de recursos apresentado no painel central da página de entrada, permite acesso rápido às funcionalidades a que um determinado utilizador tem acesso;
- Menu de topo direito surge em qualquer página do portal e permite aceder à área de pesquisa de contactos, ajuda, página de impressão e acesso à página de autenticação (no caso de estar autenticado acesso à opção de sair);
- Menu de Navegação Horizontal surge por baixo da imagem de topo e permite acesso rápido às áreas principais do portal;

• Menu Esquerdo – surge em diferentes zonas do portal para acesso rápido às funcionalidades/opções.

# <span id="page-4-0"></span>3 Acesso à Aplicação

O acesso à aplicação é via Web, tendo o portal páginas de acesso público e páginas de acesso reservado.

# <span id="page-4-1"></span>3.1 Autenticação

Para realizar autenticação, o utilizador tem disponível dois links designados por "login":

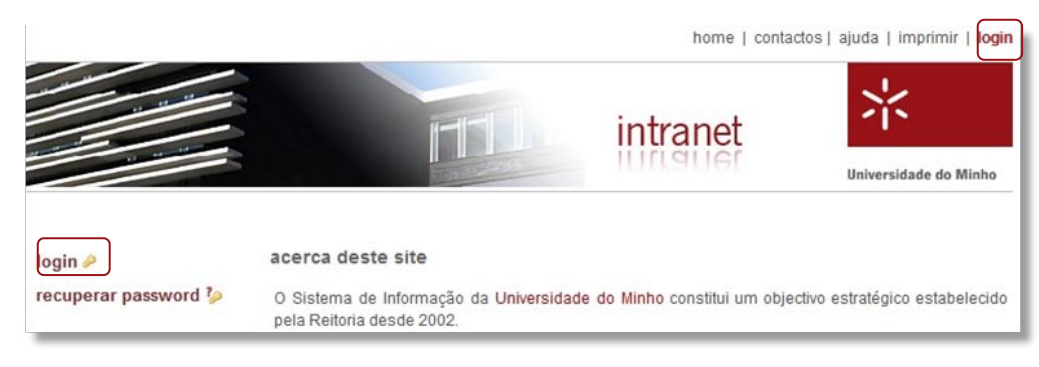

Ao clicar em login, o utilizador, terá ao seu dispor dois métodos de autenticação:

- introdução de login/password ou
- utilizando o novo cartão de identificação docente/não docente da Universidade do Minho com pin de identificação do certificado digital fornecido pela Multicert contido no cartão (smart card).

A opção de autenticação por smart card só será possível caso o utilizador tenha em sua posse o smart card da Universidade do Minho (e respectivo pin), bem como um leitor para o mesmo instalado no seu PC.

Nota: mesmo que um utilizador não tenha um smart card (certificado digital) válido, poderá surgir no browser uma janela de escolha de certificado digital (choose a digital certificate ) "vazia". Neste caso, o utilizador deverá seleccionar ok, ou cancelar para prosseguir. Caso pretenda evitar o aparecimento desta janela, é favor seguir um dos métodos referidos no Anexo 1.

# <span id="page-4-2"></span>3.1.1 Login/Password

No caso de não ter *smart card* inserido no leitor, e após clicar no link "login" irá surgir a página de autenticação:

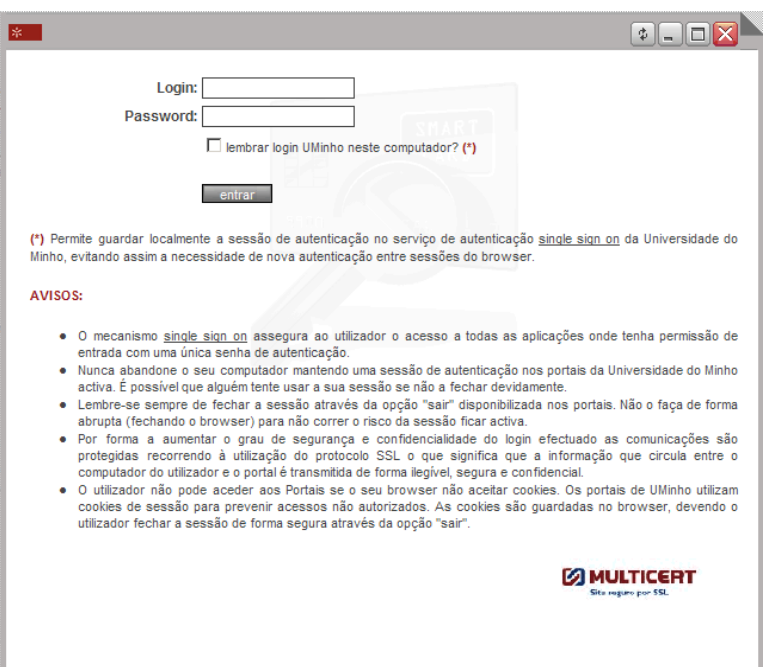

Login – deverá introduzir o mesmo login que utiliza para aceder à sua conta de email institucional ("f" seguido do n° mecanográfico no caso de ser funcionário e "d" seguido do nº mecanográfico no caso de ser docente).

Password – deverá introduzir a password utilizada para aceder à sua conta de email institucional.

A opção "lembrar login neste computador?" permite, quando seleccionada, guardar localmente a sessão de autenticação no serviço de autenticação Single Sign On da Universidade do Minho, evitando assim a necessidade de nova autenticação entre sessões do browser.

Nota: *o mecanismo Single Sign On assegura ao utilizador o acesso a todas as aplicações onde tenha permissão de entrada com uma única senha de autenticação.* 

#### Para realizar a autenticação deverá clicar em "entrar".

**Aviso:** no caso de sair da aplicação é importante, por questões de segurança, que clique em "sair" e feche o browser caso contrário a sua sessão poderá ser indevidamente utilizada.

#### <span id="page-5-0"></span>3.1.2 Smart Card

Para realizar a autenticação por *smart card* o utilizador deverá realizar os seguintes passos:

- 1. Introduzir o *smart card* no leitor;
- 2. Abrir uma nova janela do seu browser;
- 3. Aceder ao portal intranet;
- 4. Clicar em "login";
- 5. Quando surgir a "janela de introdução do pin" deverá introduzir o *pin* que lhe foi entregue e que lhe permite aceder ao certificado digital que se encontra no cartão de identificação;

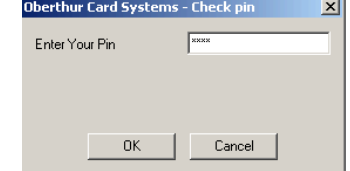

6. após clicar em ok estará autenticado na intranet.

Caso o utilizador não tenha realizado as configurações adicionais sugeridas no Anexo 1 poderá surgir antes da janela de introdução do pin, uma janela adicional com a opção de escolha do certificado digital:

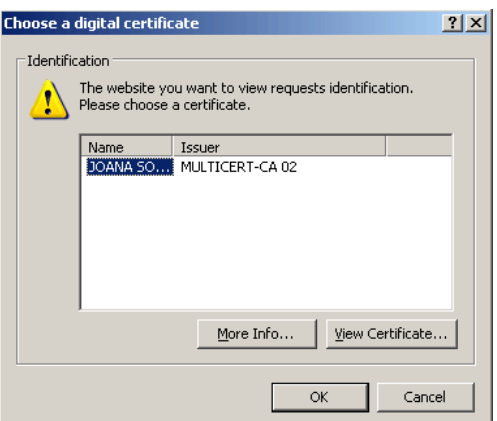

Deverá clicar em "OK" para prosseguir.

#### **Avisos:**

- é importante que introduza o smart card no leitor antes de abrir o browser, caso não o faça o browser poderá não detectar correctamente a presença do smart card
- no caso de sair da aplicação, é importante que clique em "sair" e feche o browser, caso contrário o certificado ficará disponível nessa instância do browser, podendo ser indevidamente utilizado.
- no caso de pretender sair da aplicação para posteriormente realizar login por "login/password" é necessário clicar em sair, fechar o browser, retirar o smart card do leitor e só depois voltar a abrir o browser.

# <span id="page-6-0"></span>3.2 Níveis de Acesso

O portal intranet tem os seguintes níveis de acesso:

- Acesso público dispõe áreas/páginas de acesso público;
- Administração atribuído ao Gabinete de Sistemas de Informação;
- Acesso Reservado dispõe de áreas/funcionalidades de acesso reservado a utilizadores da Universidade do Minho.

#### <span id="page-6-1"></span>3.3 Perfis de Acesso

O acesso reservado a utilizadores da Universidade do Minho pode ser dividido nos seguintes perfis:

- Perfil pessoal este perfil poderá ainda ser dividido nos seguintes tipos:
	- o Funcionário
	- o Docente
	- o Bolseiro
	- o Funcionários dos Serviços de Acção Social
	- o Aquisições de Serviço
	- Perfil de Responsável este perfil de acesso, surge para substituir o login de "unidade" e encontra-se disponível para utilizadores com cargos de gestão na Universidade do Minho.

O perfil pessoal é automaticamente atribuído ao utilizador, após autenticação, e consoante a sua situação na Universidade do Minho.

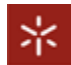

# <span id="page-7-0"></span>4 Perfil de Responsável

O "Perfil de Responsável" destina-se a substituir o login de "unidade" e encontra-se disponível para utilizadores com cargos de gestão na Universidade do Minho.

# <span id="page-7-1"></span>4.1 Interface Principal

Após realizar a autenticação, e caso o utilizador tenha cargos de gestão atribuídos (relativos a responsável máximo de uma unidade), irá surgir no topo esquerdo do portal uma caixa de selecção:

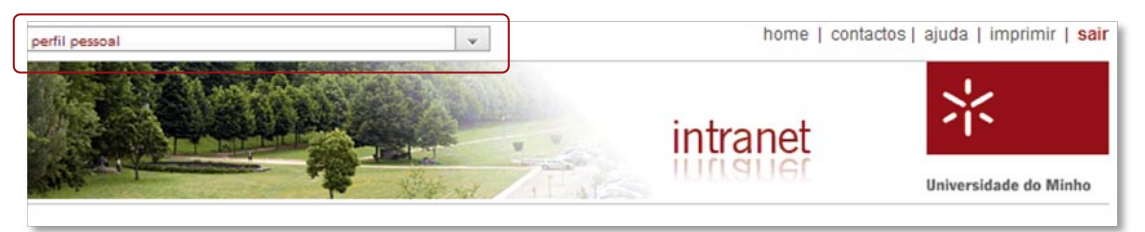

# <span id="page-7-2"></span>4.2 Operações

#### <span id="page-7-3"></span>4.2.1 Alteração de Perfil

O perfil seleccionado por defeito é o seu perfil pessoal caso pretenda consultar/ver a intranet como responsável pela unidade (anterior login "unidade") deverá seleccionar na caixa de selecção o perfil pretendido.

Nota: n*o caso de o utilizador ter mais do que um cargo atribuído os mesmos serão visíveis na caixa de selecção*

# <span id="page-7-4"></span>4.3 Níveis de Acesso

Está disponível para todos os utilizadores com cargos de gestão na Universidade do Minho

# <span id="page-7-5"></span>5 Mecanismo de Delegação

O mecanismo de delegação do portal da intranet da Universidade do Minho foi criado para permitir aos dirigentes das unidades orgânicas delegarem funcionalidades associadas ao perfil de responsável de unidade, a um ou mais funcionários, sejam eles ou não da sua unidade orgânica.

O portal da intranet disponibiliza um conjunto de aplicações/ funcionalidades que estão orientadas ao perfil de responsável (antigo login de unidade). Através do mecanismo de delegação, os responsáveis pelas unidades orgânicas podem gerir a autorização dessas funcionalidades a outros utilizadores que de outra forma não poderiam aceder às mesmas (delegação).

As funcionalidades que estão disponíveis para mecanismo de delegação são:

- Edição de Contactos da Unidade
- Gestão do Protocolo (Correio)
- Assiduidade
- Serviço Docente

# <span id="page-7-6"></span>5.1 Interface Principal

Para um utilizador autenticado que tenha perfil de responsável, são apresentadas duas vistas diferentes sobre as delegações:

- Caso seleccione o perfil de responsável na caixa de selecção apresentada no canto superior esquerdo, poderá gerir delegações.
- Caso seleccione o perfil pessoal na caixa de selecção apresentada no canto superior esquerdo, poderá consultar as delegações que lhe foram atribuídas.

UNIVERSIDADE DO MINHO - GABINETE DE SISTEMAS DE INFORMAÇÃO  $\overline{\cdot}$   $\mathbb{R}$ home I contactos Laiuda Limprimir Lsair intranet **Universidade do Minho** home arquivo correio DRH DFP STEC SCOM links configurar painel de bordo :: consultas normas e procedimentos  $\odot$  $\Omega$ tabelas salariais gerir delegações gestão de correio interno serviço docente legislação gestão de delegações da unid configuração do protocolo de<br>documentos institucionais aplicação para o carregamento do dossier de imagem servico do

Para um utilizador autenticado sem perfil de responsável, só o utilizador poderá consultar as delegações que lhe foram atribuídas. O utilizador que tem funcionalidades a si delegadas vai poder aceder a operações/funcionalidades que de outra forma não teria acesso.

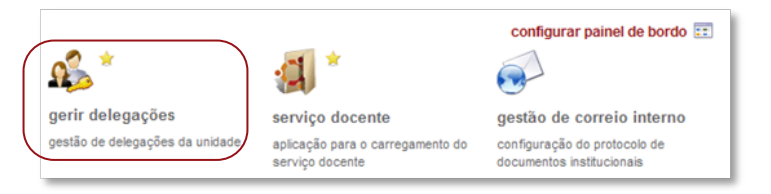

Na imagem anterior, podemos verificar que o utilizador em questão tem atribuído a si a aplicação do Serviço Docente.

Nota: as aplicações / recursos com mecanismo de delegação activo para o utilizador autenticado, são marcadas com uma estrela  $\blacksquare$ , para serem facilmente identificas no painel de recursos do utilizador.

# <span id="page-8-0"></span>5.2 Operações

# <span id="page-8-1"></span>5.2.1 Gerir Delegações

Para o utilizador poder utilizar a gestão de delegações terá que, obrigatoriamente, "vestir o fato" de responsável. Para o efeito, deverá escolher o perfil de responsável, na lista dos seus perfis:

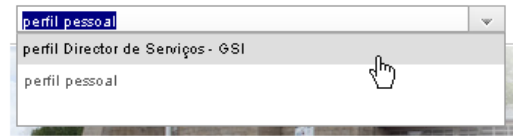

Logo após escolher o perfil de responsável, a aplicação apresenta ao utilizador um botão de acesso rápido.

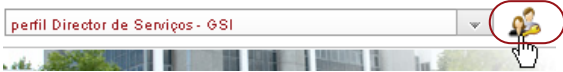

Para além deste botão, a aplicação carrega também para o painel de recursos central, o recurso "Gerir Delegações", que dá igualmente acesso à gestão das delegações.

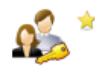

gerir delegações gestão de delegações da unidade.

Depois de carregar no item "Gerir Delegações", é disponibilizado ao utilizador um formulário com a lista das delegações que já estão atribuídas, a possibilidade de adicionar uma nova ou alterar uma existente.

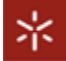

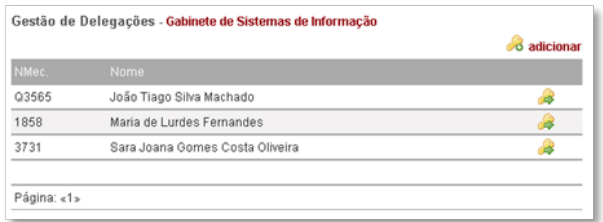

# nova "delegação"

Para adicionar uma nova delegação, o utilizador deverá escolher o botão de adicionar, disponível por cima da lista de delegações:

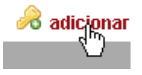

Após escolher "adicionar" é apresentado ao utilizador o seguinte formulário:

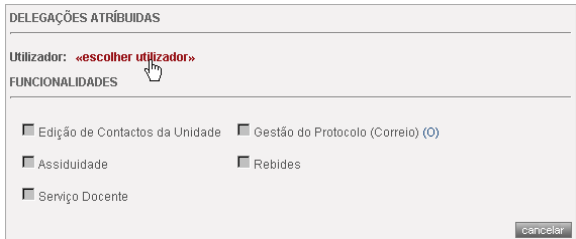

Para adicionar uma "delegação" o utilizador deverá, primeiro, escolher o utilizador alvo, utilizando para o efeito o botão de "escolher utilizador" (podendo-se socorrer da pesquisa de utilizadores) e depois indicar quais as funcionalidades que lhe vão ser delegadas. No final deve gravar a "delegação":

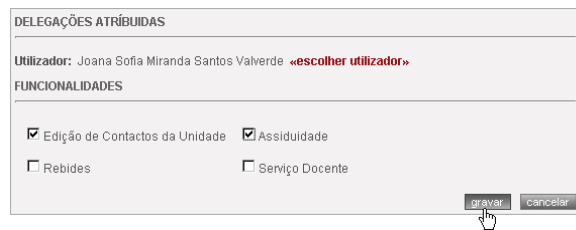

Após gravar a "delegação", a aplicação recarrega a lista de "delegações" activas:

Gestão de Delegações - Gabinete de Sistemas de Informação

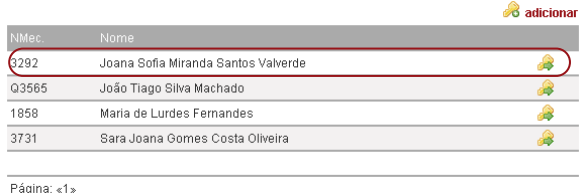

# editar uma "delegação" atribuída

Para alterar uma "delegação" atribuída, o utilizador deverá escolher a "delegação" que pretende alterar. Para o efeito deverá escolher o botão de "editar":

#### 8

Após ter escolhido a "delegação", a aplicação disponibiliza ao utilizador o formulário da "delegação" escolhida:

UNIVERSIDADE DO MINHO - GABINETE DE SISTEMAS DE INFORMAÇÃO

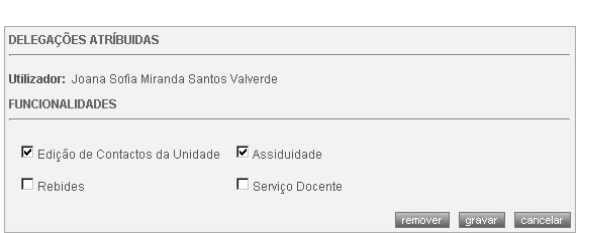

O utilizador pode apagar a "delegação" ou alterar a lista das funcionalidades delegadas, remarcando as funcionalidades que pretende alterar e escolhendo o botão de "gravar", para efectivar a alteração. Para "fechar" a "delegação", o utilizador deverá escolher o botão de "cancelar" e a aplicação retornará à lista das delegações que estão activas.

#### <span id="page-10-0"></span>5.2.2 Delegações Atribuídas

Para um utilizador sem perfil de responsável ou para um utilizador com cargo de responsável mas associado ao seu perfil pessoal, pode surgir no painel central de recursos o item de "Delegações Atribuídas". É através deste *link* que o utilizador pode consultar quais as funcionalidades do portal que lhe foram atribuídas por mecanismo de delegação.

Para o exemplo do ponto anterior, a lista das delegações atribuídas que iriam ser apresentadas ao utilizador exemplo, seria a seguinte:

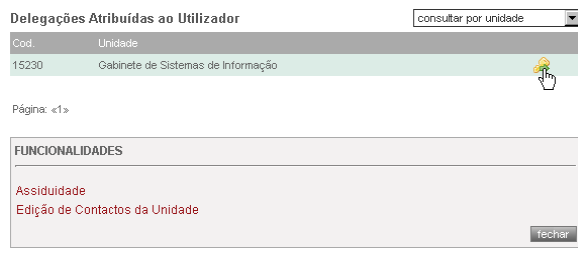

No caso de um utilizador ter funcionalidades delegadas de diferentes unidades orgânicas, poderá consultar por unidade orgânica ou por funcionalidade, quais as delegações activas:

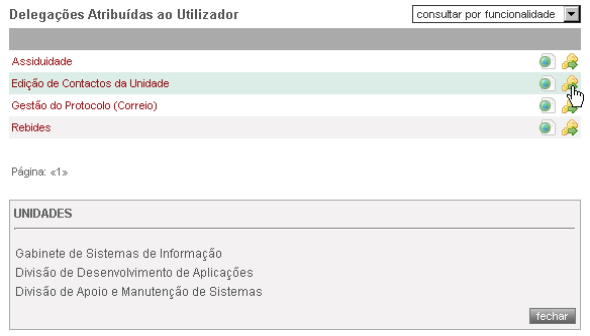

O utilizador que está a consultar as suas delegações, pode ainda utilizar o *link* disponibilizado na consulta por funcionalidade, para aceder directamente à funcionalidade que lhe foi delegada:

# ۵

#### <span id="page-10-1"></span>5.2.3 Utilização das Delegações nas Funcionalidades Delegadas

Quando um utilizador tem funcionalidades delegadas, a utilização dos recursos/ aplicações do portal torna-se adaptada às delegações activas no momento.

Para melhor compreender este mecanismo, vamos utilizar um exemplo e percorrer todas as funcionalidades delegadas.

#### Edição de Contactos da Unidade

Para o utilizador exemplo, existe activa a seguinte delegação:

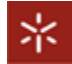

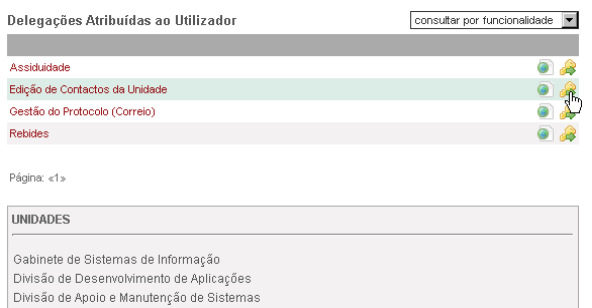

O utilizador ao aceder à zona de edição de contactos de unidade, é confrontado com a lista das unidades (das quais recebeu a delegação) para escolher qual vai actualizar:

fechar

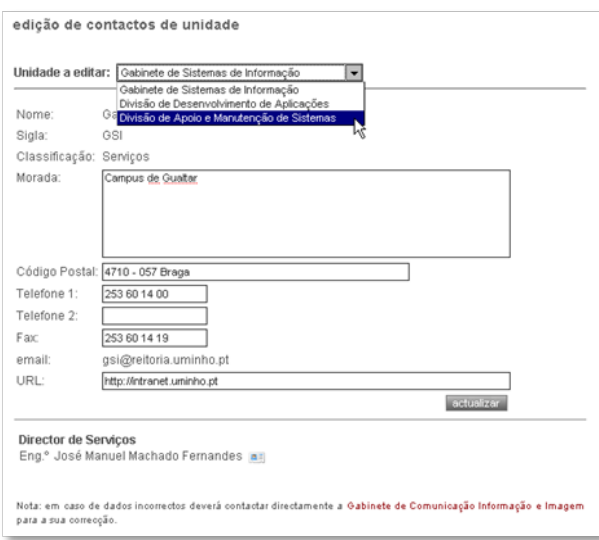

Comutando na lista das unidades o utilizador tem a possibilidade de editar cada uma delas separadamente.

# Assiduidade

Para o utilizador exemplo, existe activa a seguinte delegação:

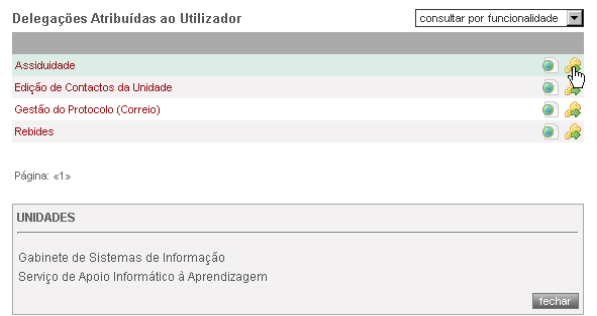

O utilizador ao aceder à zona da gestão de assiduidade, é confrontado com a lista das unidades (das quais recebeu a delegação) para escolher qual vai actualizar:

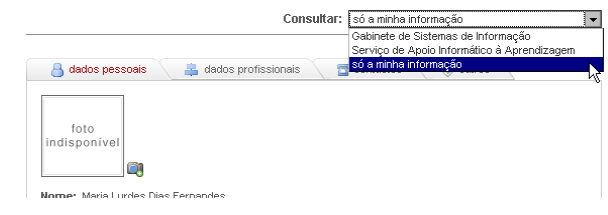

No caso de alternar a vista para uma das unidades disponíveis, a aplicação de gestão de assiduidade vai permitir ao utilizador efectuar operações típicas de perfil de responsável, como por exemplo autorizar regularizações.

# Gestão do Protocolo (Correio)

A gestão do protocolo pode também sofrer delegações, sendo que o mecanismo de delegação só pode ser aplicado se o utilizador que receber a delegação não for da mesma unidade orgânica do responsável que está a delegar a funcionalidade de gestão do protocolo, mantendo assim em funcionamento os grupos de partilha activos no sistema.

Para o utilizador exemplo, existe activa a delegação do protocolo feita pela Unidade SAPIA:

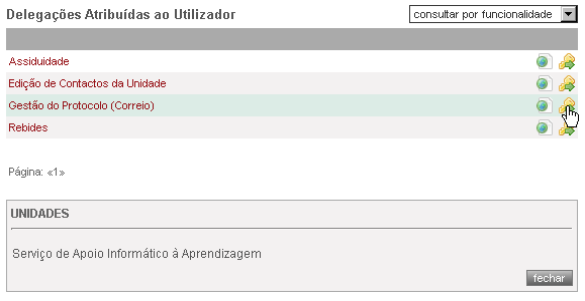

O utilizador ao aceder à zona da gestão de protocolo, é confrontado com a lista das unidades (das quais recebeu a delegação) para escolher qual vai usar.

Assim para a operação de notificação, o utilizador vai ter que indicar obrigatoriamente qual a entidade que está a notificar:

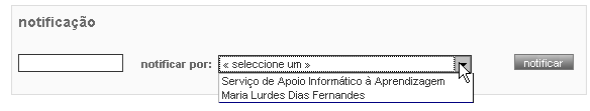

No caso da consulta de movimento, vai ter que indicar também quais os movimentos que pretende consultar:

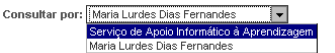

No caso de registar uma entrada ou de produzir um registo de saída, terá que indicar também qual a "entidade destinatária" e qual a "entidade remetente", respectivamente, para que desde modo os registos fiquem associados aos seus "proprietários" correctos.

#### <span id="page-12-0"></span>5.3 Níveis de Acesso

Para o mecanismo de Delegação os níveis de acesso permitido são, para a "gestão de delegações", só os utilizadores autenticados com perfil de responsável. Para as "delegações atribuídas", todos os utilizadores autenticados no portal que possuam/recebam delegação de funcionalidades.

# <span id="page-12-1"></span>6 Conclusão

O presente manual pretende fazer uma breve introdução ao portal da intranet não servindo para o total esclarecimento do seu modo de funcionamento nem de todas as funcionalidades disponibilizadas. Deverão os utilizadores consultar quer o manual da intranet quer os manuais das várias funcionalidades/aplicações existentes. Todos os manuais estarão disponíveis acedendo à área "documentos de suporte" (disponível apenas após login) na área do "GSI".

# <span id="page-12-2"></span>7 Contactos

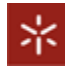

Em caso de necessidade de esclarecimentos adicionais é favor contactar o Gabinete de Sistemas de Informação enviando email par[a gsi@reitoria.uminho.pt.](mailto:gsi@reitoria.uminho.pt)

# <span id="page-14-0"></span>Anexos

# <span id="page-14-1"></span>Anexo 1 – Configuração Opcional do Internet Explorer

Mesmo que um utilizador não tenha um *smart card* (certificado digital) válido, poderá surgir no Internet Explorer uma janela de escolha de certificado digital (choose a digital certificate ) "vazia". Para evitar o aparecimento da janela o utilizador poderá optar por uma das seguintes soluções:

#### Adicionar Portal de Autenticação à Local Intranet

- No internet Explorer seleccione o menu "tools"
- "internet options"
- "security"
- seleccione/clique em "Local Intranet"
- clique em "sites"
- na caixa de texto "add this web site to the zone" coloqu[e https://sso.uminho.pt](https://sso.uminho.pt/)
- clique em "add"
- clique e "close" seguido de "OK"

## Alterar Opções do Browser

Alternativamente a adicionar o portal de autenticação à intranet zone, poderá alterar as opções do seu browser da seguinte forma:

- No internet Explorer seleccione o menu "Tools"
- "Internet Options"
- "Security"
- seleccione/clique em "Internet"
- clique em "Custom Level"
- localize a opção "Don't prompt for client certificate selection when no certificates or only one certificates exists"
- seleccione "Enable"
- clique em "OK" seguido de "Yes" e novamente "OK"